## **Edit Database Default Audit Settings**

Use the Edit Database Default Audit Settings window to configure your Default Database audit settings exactly the way you want without having to make additional updates to your configurations. You can later choose to apply these default settings to any audited database or to newly added databases.

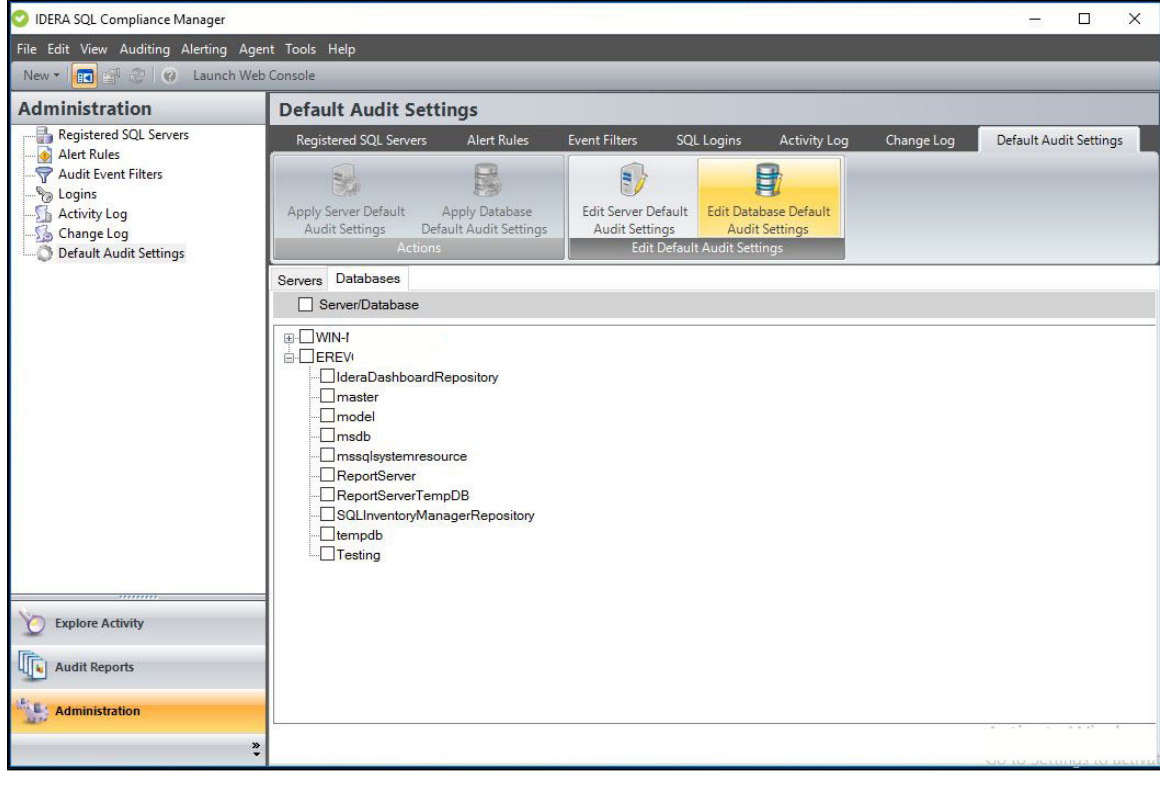

Sensitive Columns and BAD are not available for the Database Default settings since those tables will vary greatly from database to Λ database.

## **To Edit Database Default Audit Settings follow the steps below:**

- 1. From the **Administration** view, select the **Default Audit Settings** tab.
- 2. Click the **Database Server Default Audit Settings** option.
- 3. Set your desired SQL Database Default Audit Settings, for more information on how to configure these settings, visit the [SQL Database](http://wiki.idera.com/x/NhuEBg)  [Default Settings](http://wiki.idera.com/x/NhuEBg) page.
- 4. Click **Save.**

Users can reset back to th[e Idera Default Audit Settings](http://wiki.idera.com/x/XRqEBg) at any time by clicking the **Reset to Idera Default Settings** button.

**[IDERA](#) | [Products](#) | [Purchase](#) | [Support](#) | [Community](#) | [Resources](#) | [About Us](#) | [Legal](#)**